## **Creating a Coursework assignment with a grading Rubric in MyUJ**

In eLearning 1.2 instructors now have the ability to create a Courswork assignment that will be graded using a grading Rubric. The following instructions will be used to create Basic Coursework assignment, called Teamwork Assignment 1. The grading of this assignment will be based on the "Teamwork VALUE Rubric" which can be found on the Association of American Colleges and Universities [web site.](http://www.aacu.org/) Here is a snapshot of this Rubric.

## **TEAMWORK VALUE RUBRIC** for more information, please contact value@aacu.or/

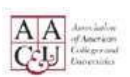

Definition<br>Teamwork is behaviors under the control of individual team members (effort they put into team tasks, their numer of interacting with others on team, and the quantity and quality of contributions they make to tea and a company of the state of the state of the state of the state of the state of the state of the state of the Service Co.

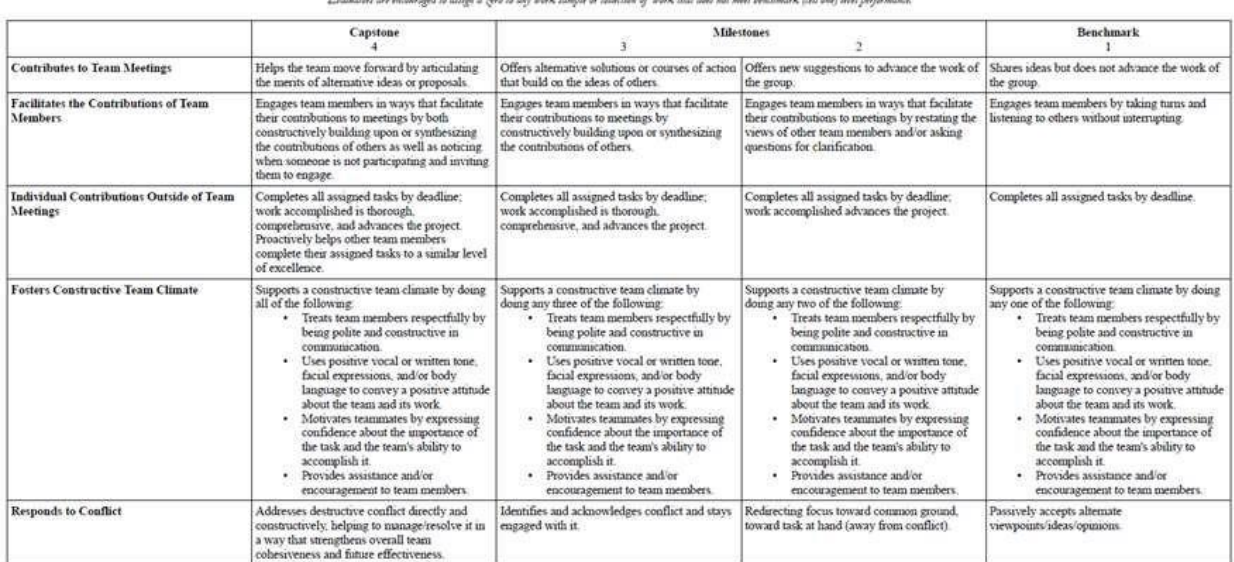

With the introduction of eLearning 1.2, a grading Rubric can be used to grade either a

**Basic** format Coursework assignment or **a file Upload** format Coursework assignment. The below example will be based on a Basic format assignment.

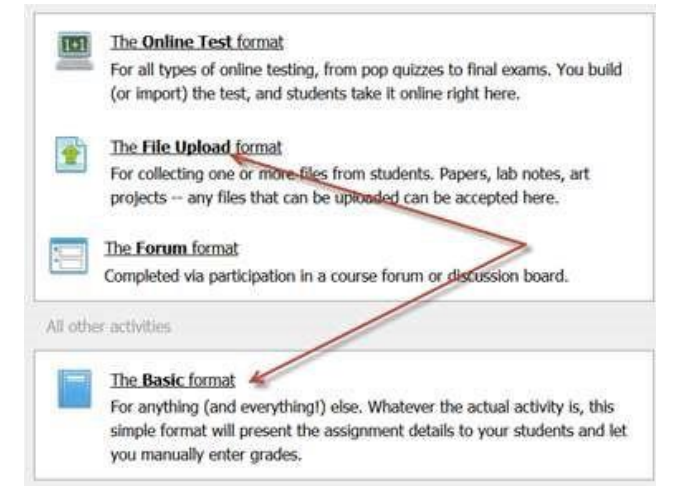

**Step One** – Create a **Basic** format assignment with the normal settings as needed for the assignment but when you get to the **Grading** section, select the **Graded (Rubric)** option using the drop-down selector.

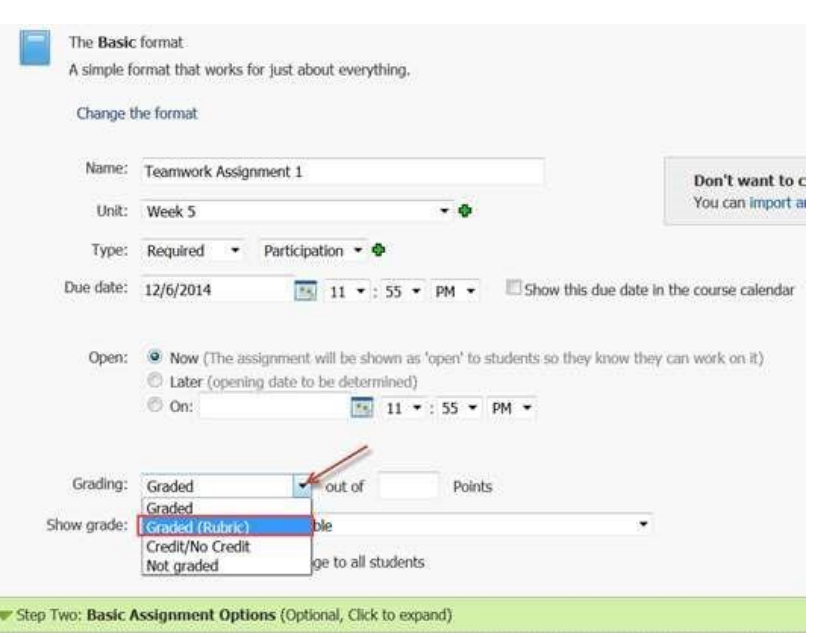

After selecting Graded (Rubric) the following view will appear. By default across the top row of your grading Rubric will be five standards (levels) ranging from Expert to Insufficient. Also default point values from 5 to 1 have also been assigned to the standards.

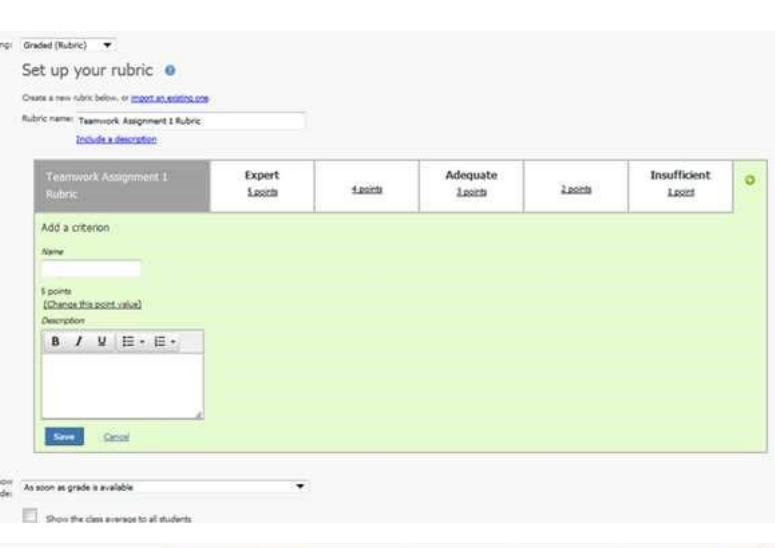

**Step Two** – Setting up Standards.

In our example, we are going to modify the existing 5 standards to reflect our new Rubric which has four standards and we will change the default point values to be 1-4.

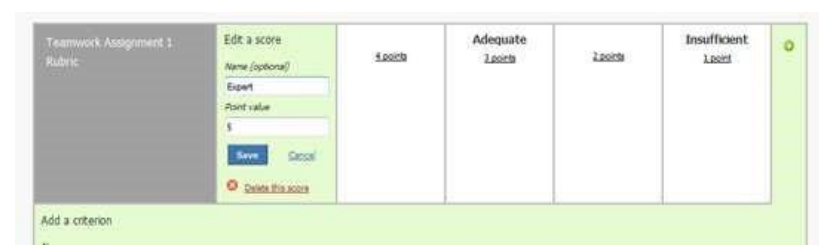

This is done by clicking on standard you wish to modify. After clicking on a standard you will have the ability to (1) rename the standard, (2) change the default point value of the standard, or (3) delete

the standard completely. Also notice at the right side of the window there is a plus sign  $\bullet$  if you need to create additional standards. After the modifications

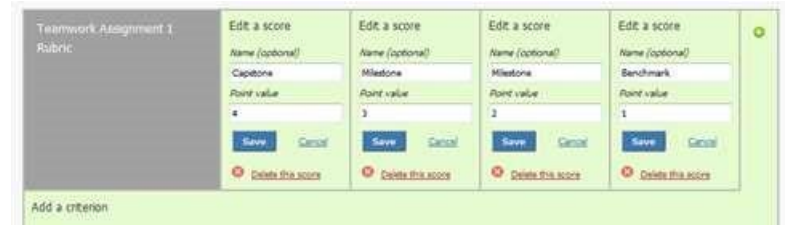

and deletions where made, this was the result.

**Step Three** – Add the criterion. In our example, our first criterion will be titled **Contributes to Team Meetings**. On the screen under Add a criterion, in the text box, add the name of your first criterion. If you want to add an additional Description for this criterion, there is a text box for this on the same screen. When finished adding the criterion, click on the save button.

**Step Four** – Define the different standard levels for each criterion. The screen will now look like this. At this point we need to define the four levels of standards that will apply to this criterion.

Just click in each box that begins with *Define Contributes to Team Meetings at …*  and enter your desired grading standards. Remember to save each standard after it is entered.

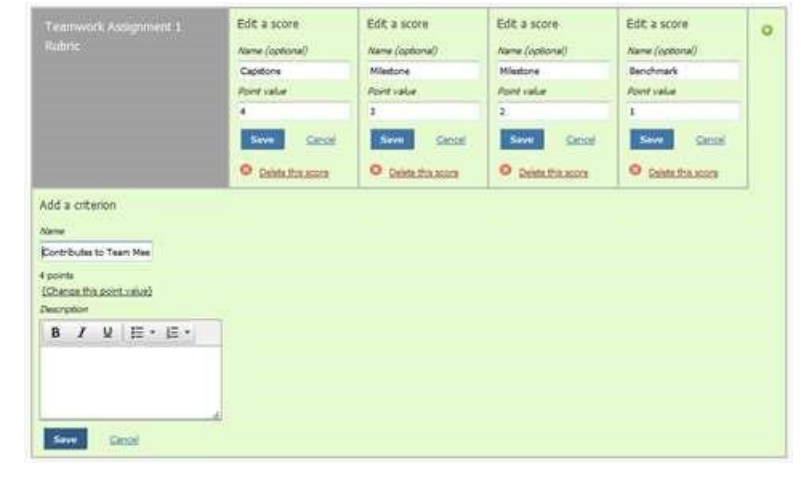

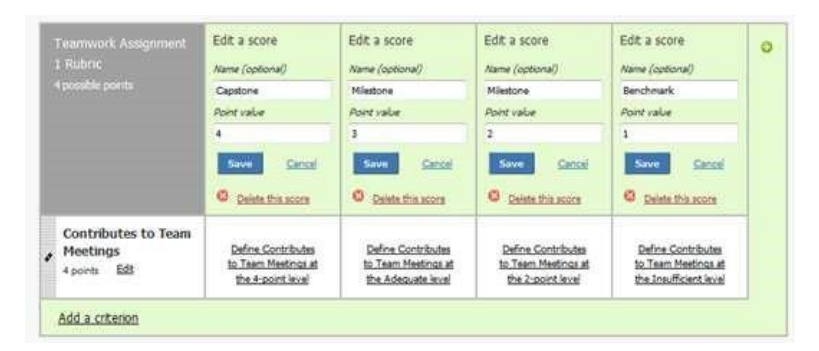

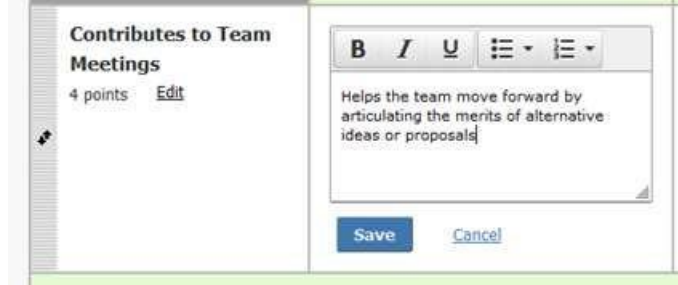

Continue to add additional criteria along with additional standard level descriptions. Below is what the Rubric looks like on the screen when completed.

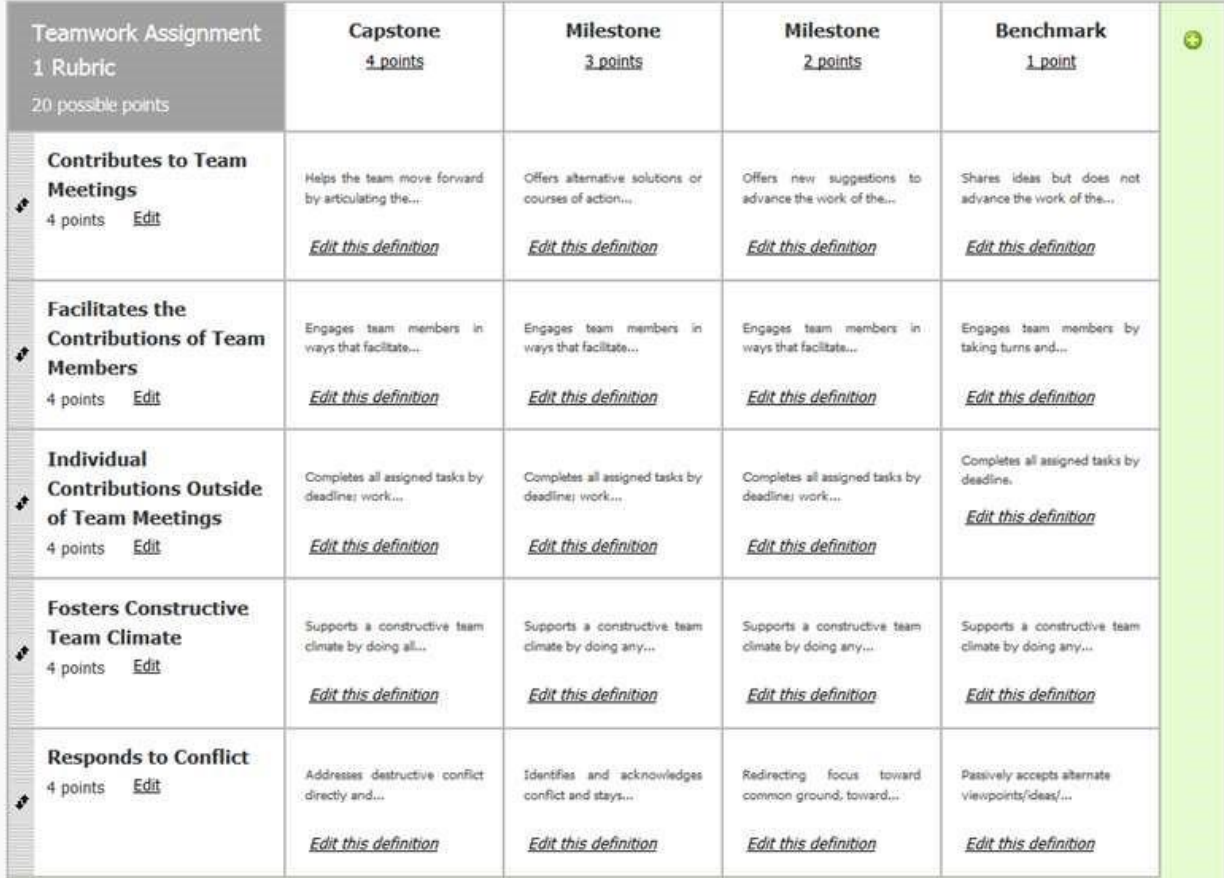

One has the ability to re-arrange the criteria, by clicking and dragging the criteria to reflect a new order.

This is done by clicking on the icons on the left and then using the cursor move the items up and down to reflect the correct order.

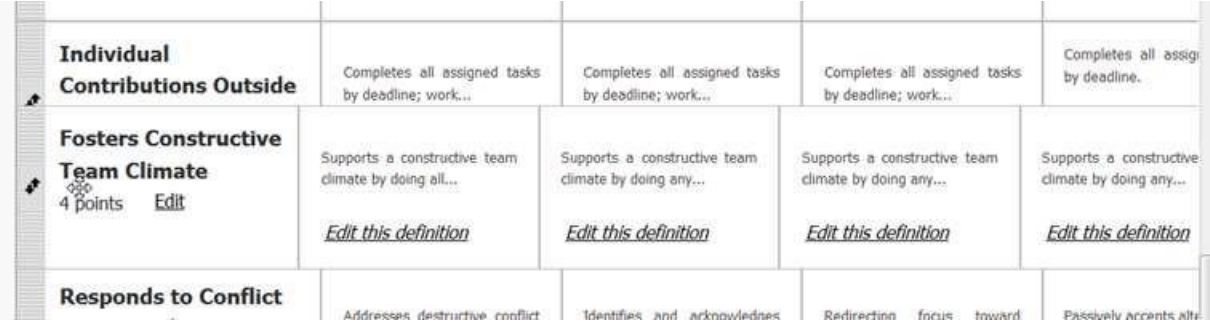

If you want to assign more points to a criteria, just edit the criterion and change the point value.

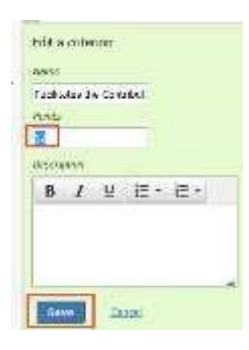

Note that the points applied to each standard will be adjusted automatically along with the total number of points for the assignment.

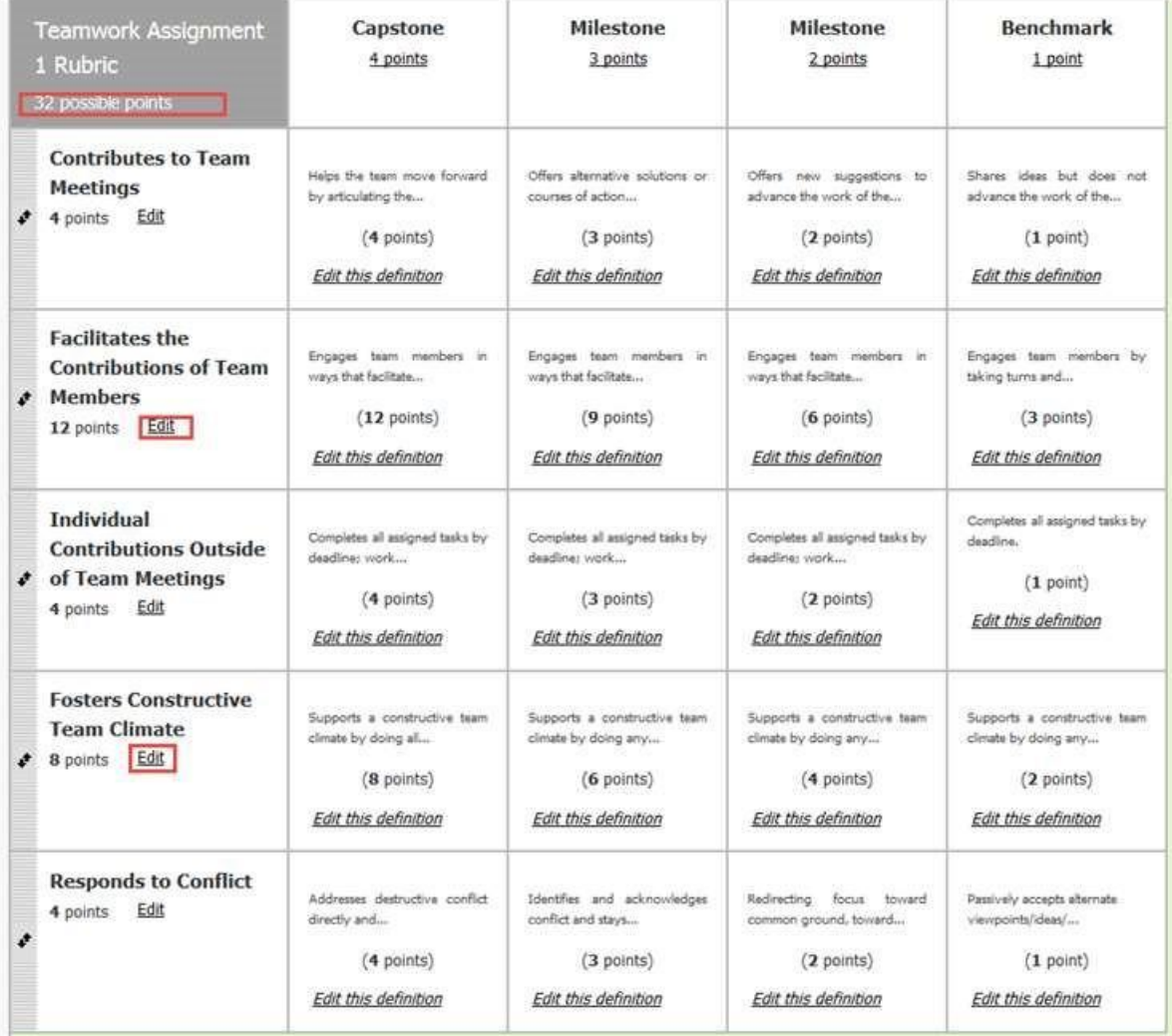

## **STUDENT VIEW….**

Here is what the student sees when he/she access the coursework assignment that has a scoring Rubric.

Your assignment will be graded based on this rubric.

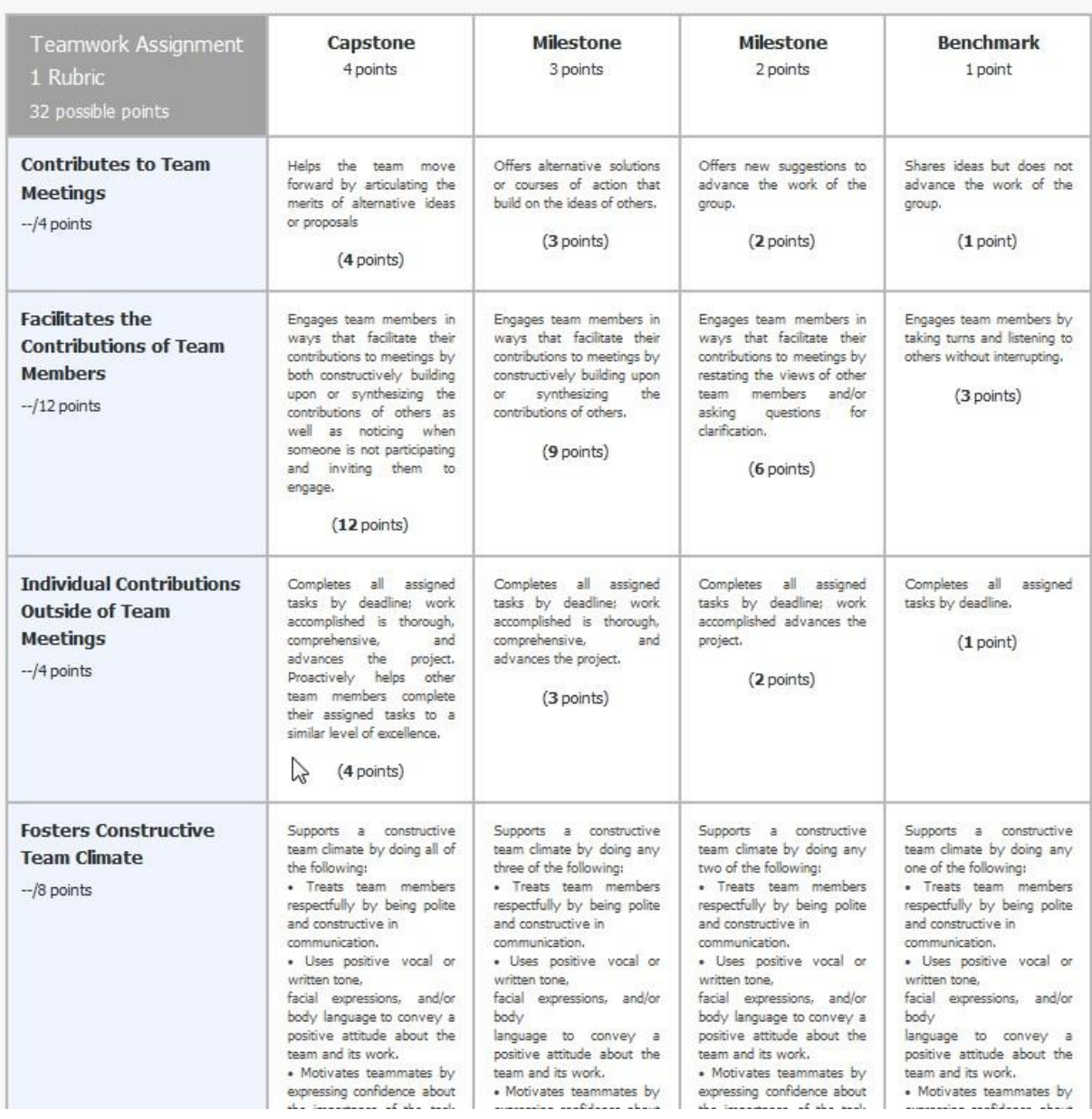

**FACULTY VIEW** – When the faculty member is ready to grade the assignment, the faculty member clicks on the point value for each criterion to assign the points for the assignment. The points awarded will be outlined in yellow.

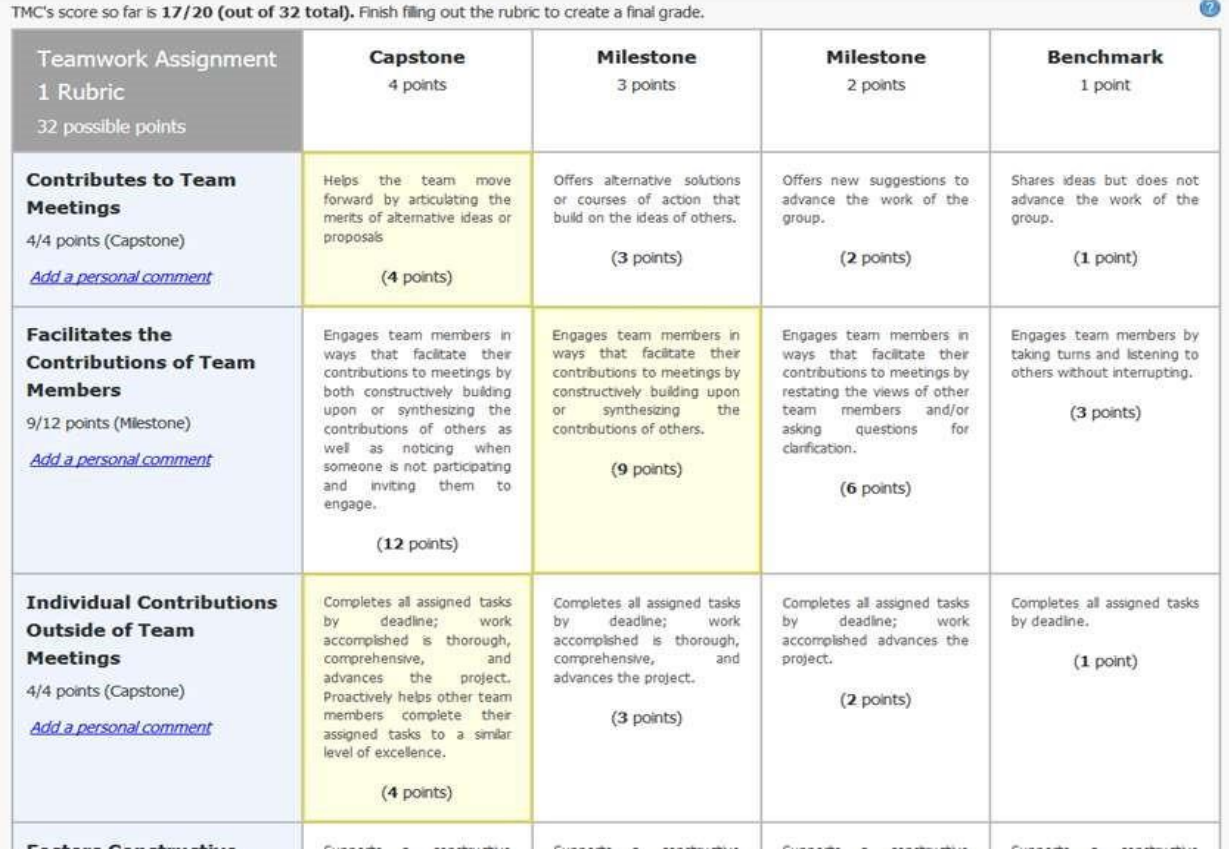

When all the points have been assigned for each criterion, the top of the Rubric will display

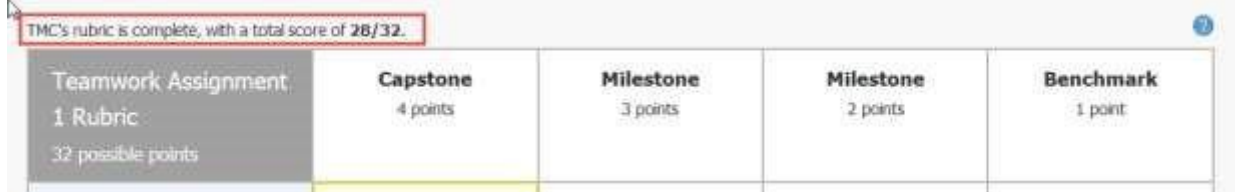

At this point this assignment has been graded for this student. The instructor has the ability to add personal comments at each criteria for the student to see for this assignment. This is accomplished by

clicking on the *Add a personal comment* found in each criteria box for the Rubric.

Please note also, that the student will not be able to see his final grade for the assignment until the Rubric is completely graded at each criterion. In addition, the instructor has the ability to override the assigned grade by clicking on the manually override line to the right of the final grade for the assignment.

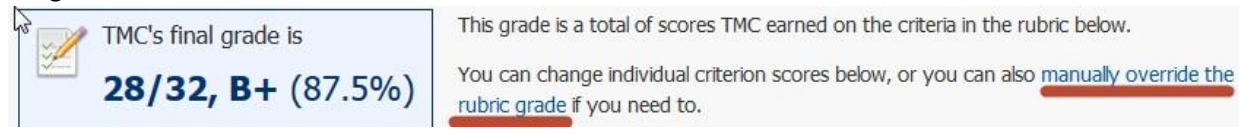

Once this Rubric assignment has been saved to your File Cabinet, the instructor can then use it again for a new assignment by using the Import an existing one link in setting up the rubric for the new assignment.

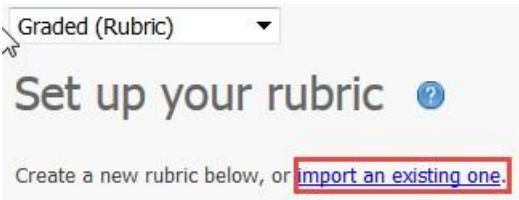

After clicking on the link, a pop-up window will appear showing any coursework assignment in your File Cabinet that has a grading Rubric associated with an assignment. Clicking on the assignment will import the existing rubric for your new assignment.

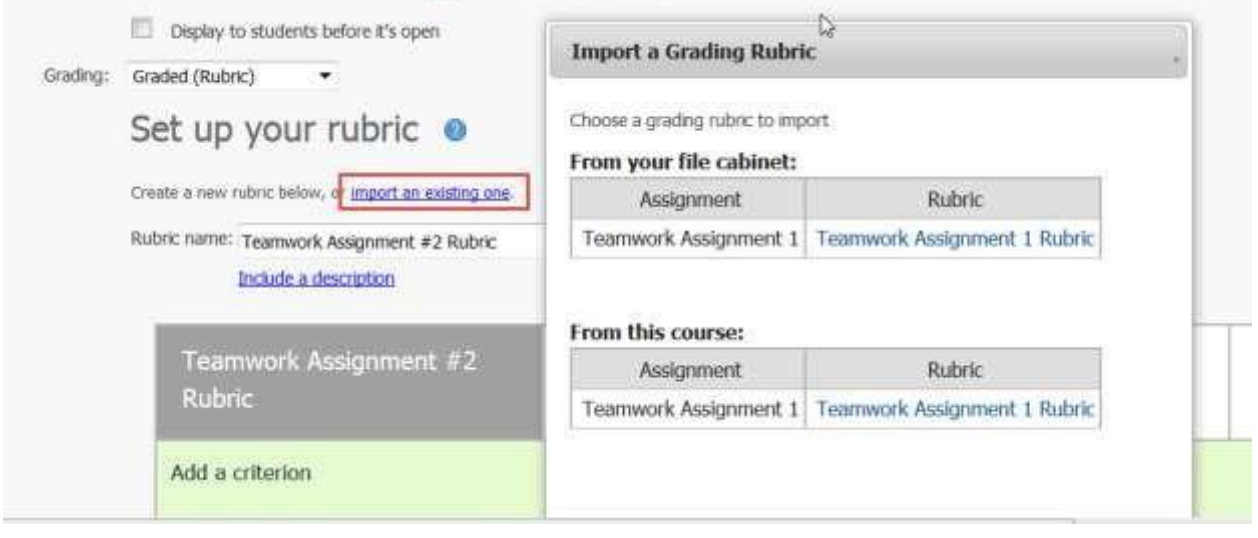